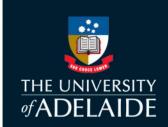

# **Student Insights – Information for Students**

This guide provides information to support student use of the Student Insights dashboard.

## What is Student Insights?

The Student Insights dashboard displays for the individual student a summary of their MyUni activity and that of their peers, which is intended to help them develop self-efficacy and become better self-regulated learners. The dashboard shows the most viewed content and participations within the course, as well as whether you have viewed or participated with the listed content/resource.

## **How can I access Student Insights?**

Students can access the Student Insights dashboard by clicking on the LMS Analytics menu item within their course in MyUni.

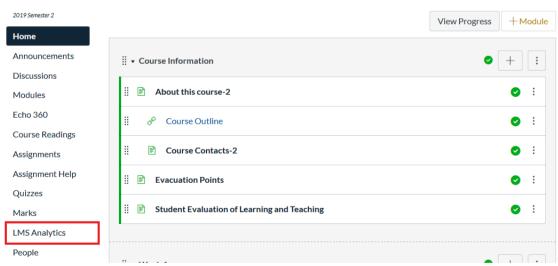

By default, this should open the Student Insights tab for students.

If the LMS Analytics item is not there, your course coordinator may have deactivated it. If you click on LMS Analytics and receive an error, it means that student insights is not available in your course at this stage.

# What information is available on the Student Insights page?

The information provided on the Student Insights dashboard is collated from data produced by student engagement with MyUni Course content and activities. Displayed are the Course 'hotspots' (top items viewed and top activities/participations) your peers are engaging with. The dashboard also shows whether you have viewed/participated in top course elements.

| op Views          |                                 |           | Wee                             | ek Month Tot    |
|-------------------|---------------------------------|-----------|---------------------------------|-----------------|
| Course Element    | 2 Title                         | Rate It 🚱 | Student Count 2                 | My Viev         |
| Assignments       | Group assignment                | 3         | 138 / 348                       | ✓ Yes           |
| Topics            | Group Assignment Grade          | ****      | 91 / 348                        | ✓ Yes           |
| Files             | Topic 10 Tutorial Questions.pdf | ****      | 67 / 348                        | × No            |
| Topics            | Exam Revision                   | ****      | 57 / 348                        | ✓ Yes           |
| Files             | Topic 10 Tutorial Solution.pdf  | ****      | 52 / 348                        | × No            |
|                   |                                 |           | Records per page: 5 w 1-5 of 20 | M < > I         |
| op Participations |                                 |           | Wee                             | ek Month Tot    |
| Course Element    | Title                           | Rate It 🕢 | Student Count 2                 | My Participatio |
| Quizzes           | Mid-semeter test                |           | 37 / 348                        | ✓ Yes           |
| Quizzes           | Practice exercises 1            |           | 8 / 348                         | <b>×</b> No     |
| Topics            | Group Assignment Grade          | ****      | 2 / 348                         | <b>×</b> No     |
| Topics            | Exam Revision                   | ****      | 1/348                           | × No            |
|                   |                                 |           |                                 |                 |

| 1. Course Element                 | The category that this course element belongs to.                                                                                                    |  |  |
|-----------------------------------|----------------------------------------------------------------------------------------------------|--|--|
| 2. Title                          | The title of the content. You can click through to the content directly from this link.                                                                                                    |  |  |
| 3. Rate It                        | Provide immediate feedback by rating course content. Note that you can only rate content you have viewed and are not able to provide ratings for assessment pieces such as quizzes and assignments.                                                                             |  |  |
| 4. Student Count                  | The bar shows the number of students that have viewed the content vs the total number of students enrolled in the course.                                                                                                    |  |  |
| 5. My Views/ My<br>Participations | Shows the status for the student viewing the dashboard. When you have viewed/participated in the specific course content, this will display a green 'Yes' with a tick. If you have not viewed/participated it will display a red 'No' with a cross.                             |  |  |
| 6. Filter                         | The filter at the top right of each list allows you to filter by the current week, month or the total duration of the course. Note that the filter will only alter the Student Count column – the 'My Views' column will always display your status for duration of the course. |  |  |

# How can I use the page?

For students, we recommend checking the Student Insights page regularly throughout the study period to increase your awareness of the course content that your peers are interacting with.

The dashboard allows you to:

• Identify hotspots of online activity in the course

- Use the filter to view the most viewed content for this week, the last month or the entire duration of the course
- Check for content that you have not viewed yet
- Check for elements you have not participated in yet
- Track your engagement in the course compared to your peers. For each element you can see how many students within the course have viewed, allowing you to identify where you have not engaged with content that the majority of students have. If you have a lot of elements marked 'No' that the majority of students have viewed, it's likely your engagement is below average for the course.
- Rate course content to provide immediate feedback. Teaching staff can then download a summary of the
  ratings to see which content was most useful to student learning. Teaching staff cannot see individual ratings,
  they only see a summary. Note you cannot rate assessment pieces or quizzes and can only rate the content you
  have viewed.
- Identify a starting point for action. Unsure where to start for the week? Filter by week and see what your peers are accessing.
- Align your focus based on the activity of your peers. If you are feeling lost in the course and not sure where to start, checking to see what other students have viewed may help you to identify a starting point (or speak to your tutor or course coordinator if you are really stuck).

Students have previously found the page particularly useful in the first few weeks of a course, when returning from a break, and when preparing for major assessments/exams.

#### How will the page help?

During the pilot of this page:

- Overall, 79% of students that had used the page thought it was useful
- 63% agreed that using the page increased their engagement levels in the course
- 75% agreed that the page increased their awareness of the course content
- 54% agreed that the page allowed them to better plan their approach to learning and assessment tasks
- 63% of students agreed that the page gave them a better understanding of what work is required
- 78% agreed that it can be used as an engagement comparison tool

#### I have some feedback about the page. Who can I speak to?

Feedback about the page is welcomed. Please contact the Learning Analytics team by emailing learn analytics@adelaide.edu.au.